### Microsoft Teams: Creación y seguimiento de espacios de aula colaborativos

# EDICIÓN Y GESTIÓN DE EQUIPOS Y CANALES

### <span id="page-1-0"></span>**Contenido**

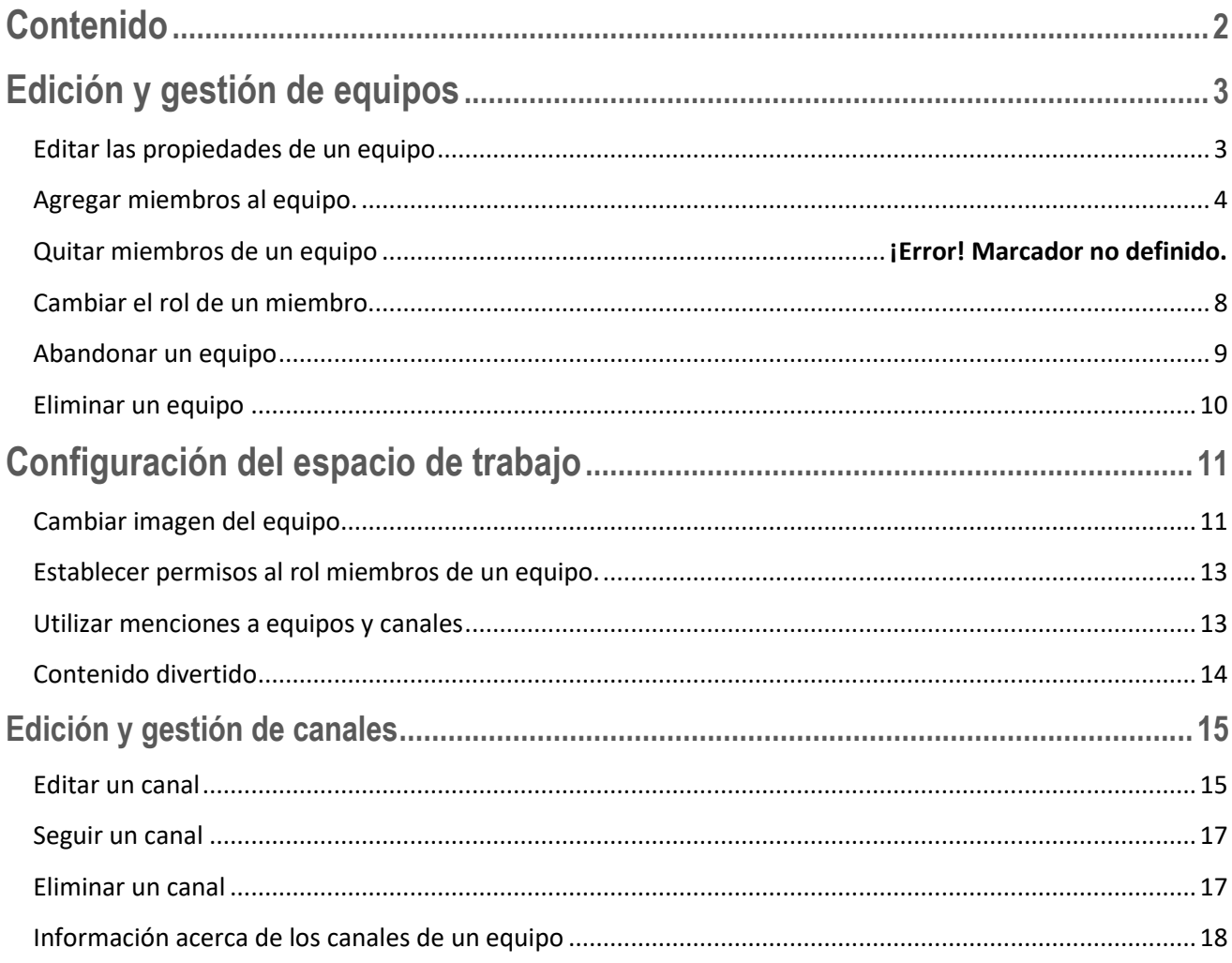

## <span id="page-2-0"></span>**Edición y gestión de equipos**

Luego de creado un equipo de trabajo, es probable que surjan algunos requerimientos de edición y gestión, los cuales se describen a continuación.

### <span id="page-2-1"></span>Editar las propiedades de un equipo

Si necesitamos modificar el nombre de un equipo, la información de detalle del mismo o cambiar sus opciones de privacidad, hacemos clic en el icono **Más opciones** que se encuentra a la derecha del nombre del equipo, y del menú seleccionamos la opción **Editar equipo**.

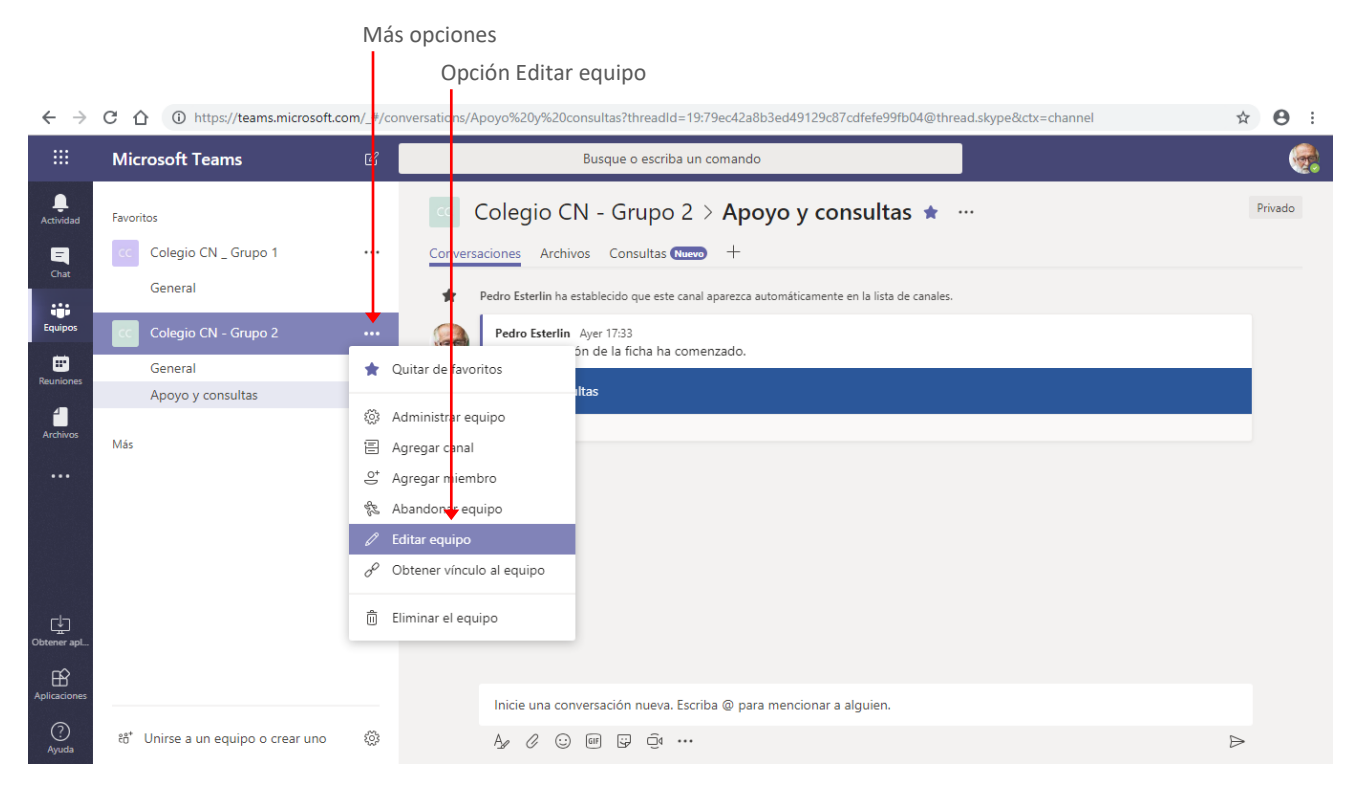

La ejecución de la orden, mostrará la ventana **Editar equipo** para que realicemos la edición correspondiente. Podremos modificar aquí, el nombre, la descripción del equipo y la privacidad del mismo.

Luego de realizar los cambios necesarios hacemos clic en el botón **Listo** para aceptar los mismos.

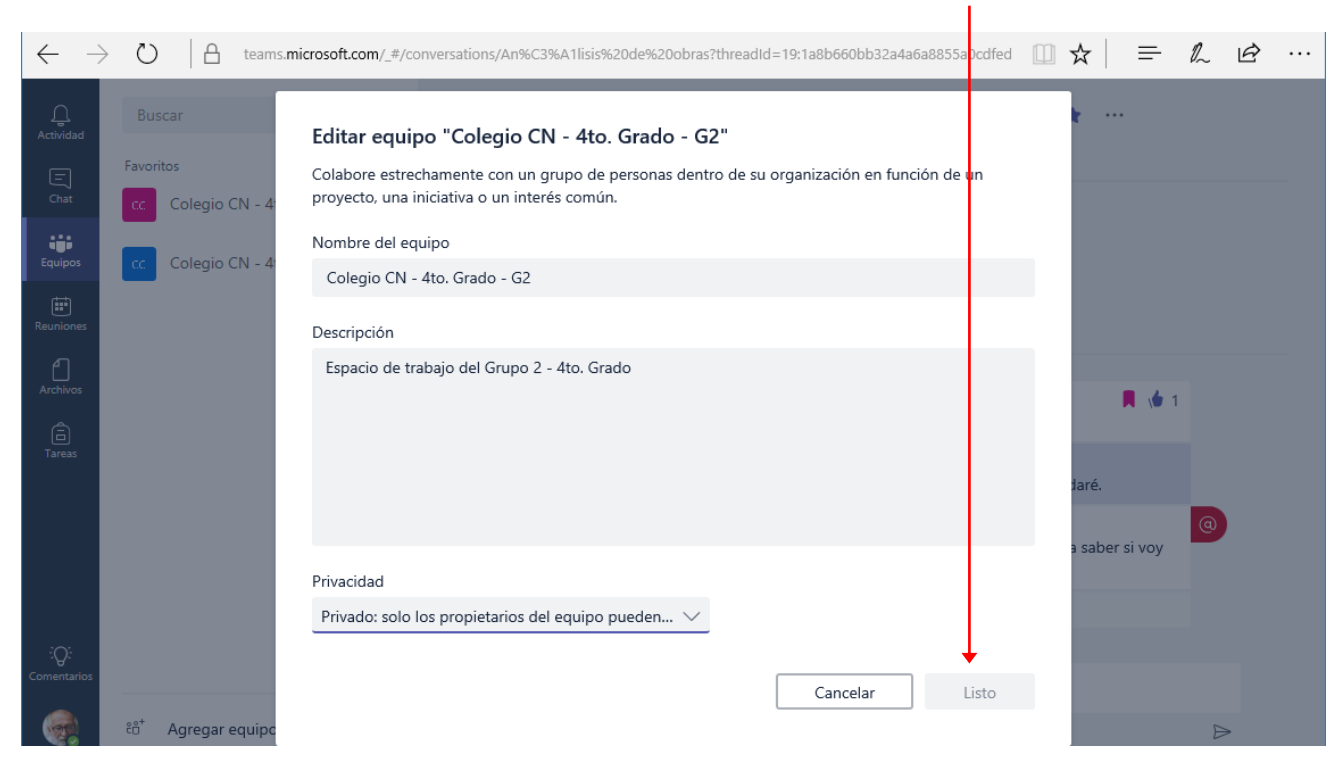

#### Clic aquí luego de realizar las modificaciones

#### <span id="page-3-0"></span>Agregar miembros al equipo.

Si somos propietarios del equipo, podremos agregar miembros al mismo, en cualquier momento. Para esto hacemos clic en el icono **Más opciones** y del menú seleccionamos la opción **Agregar miembros**.

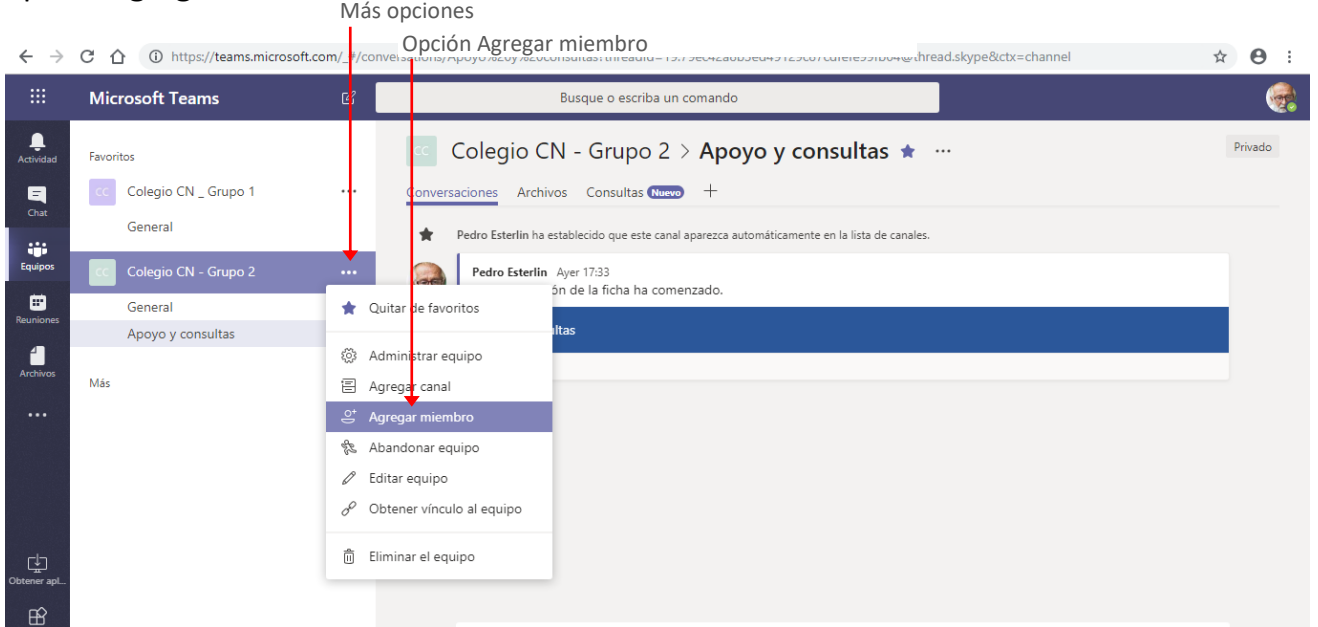

La ejecución de la orden, mostrará la ventana **Agregar miembros.**

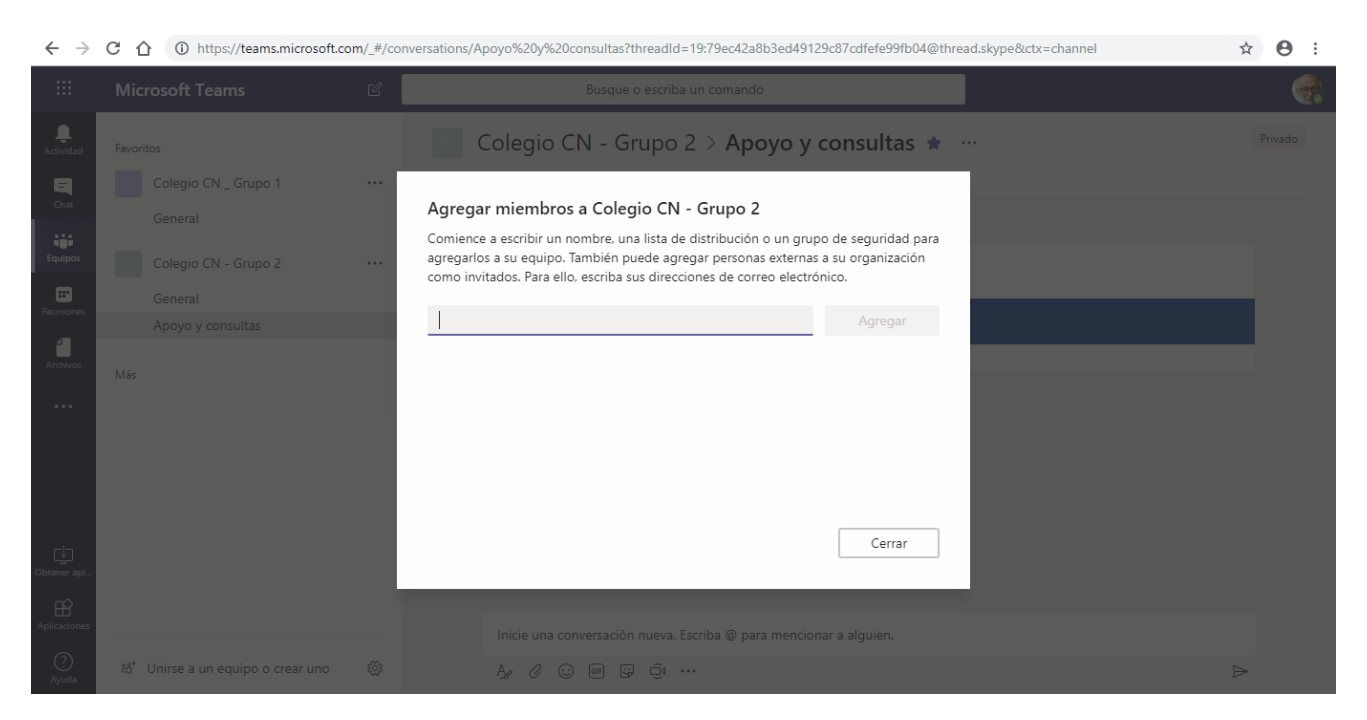

En esta escribimos el nombre del miembro o miembros a agregar y luego de seleccionados presionamos el botón **Agregar**.

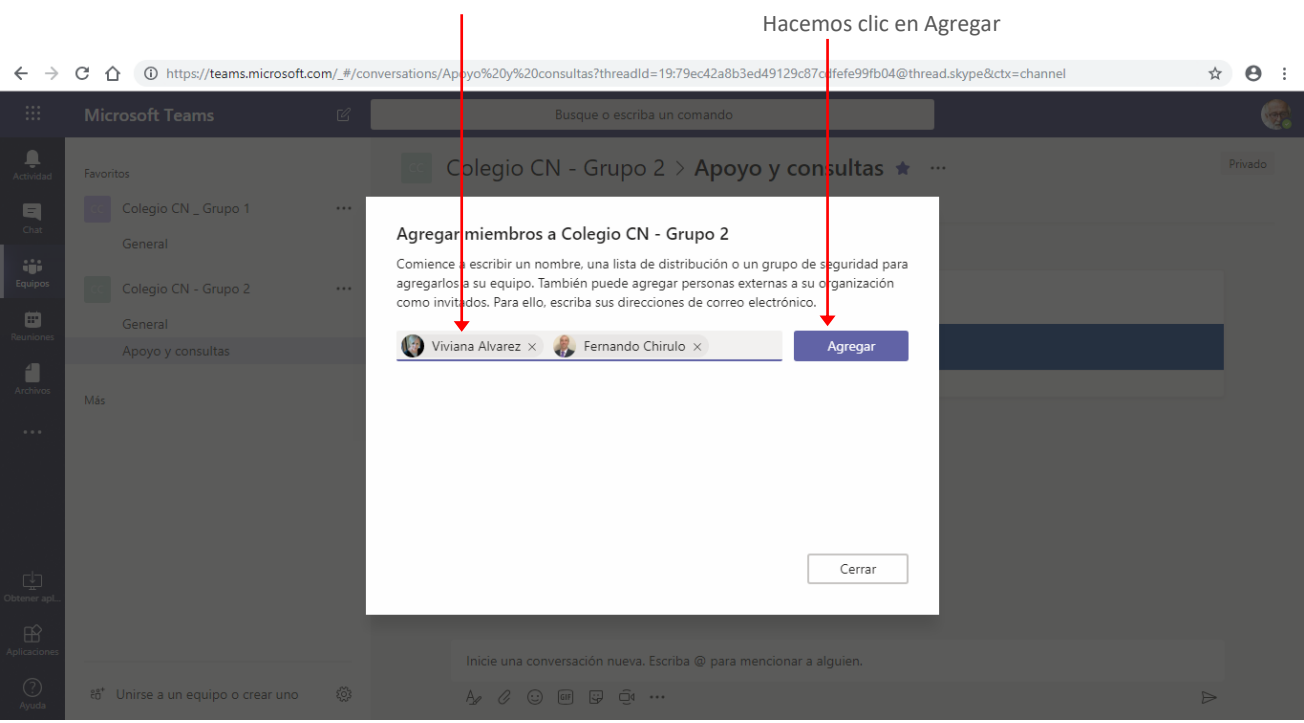

Localizamos los miembros a agregar

Se visualizarán los miembros agregados. Presionamos el botón **Cerrar** para finalizar la acción.

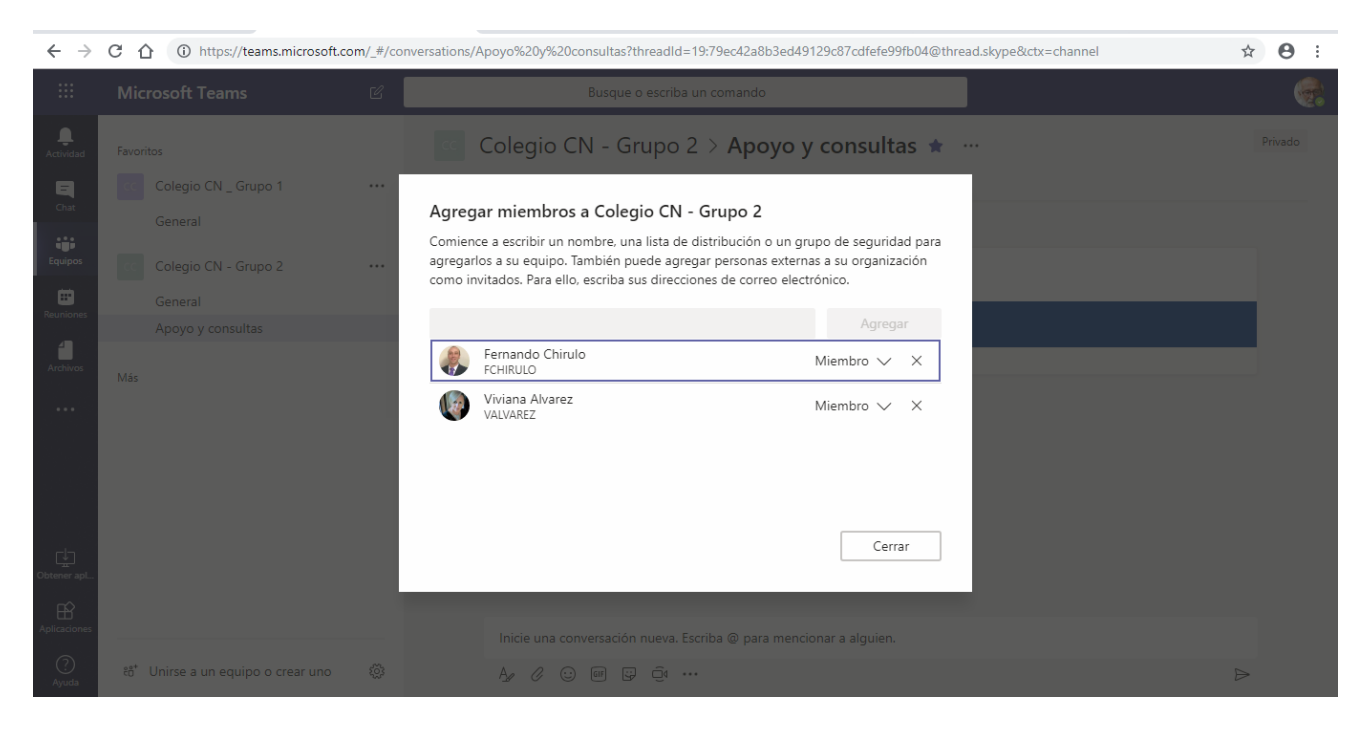

También podemos agregar o quitar miembros a un equipo, ejecutando la orden *Administrar equipo.* Para esto seleccionamos la misma del menú **Más opciones**.

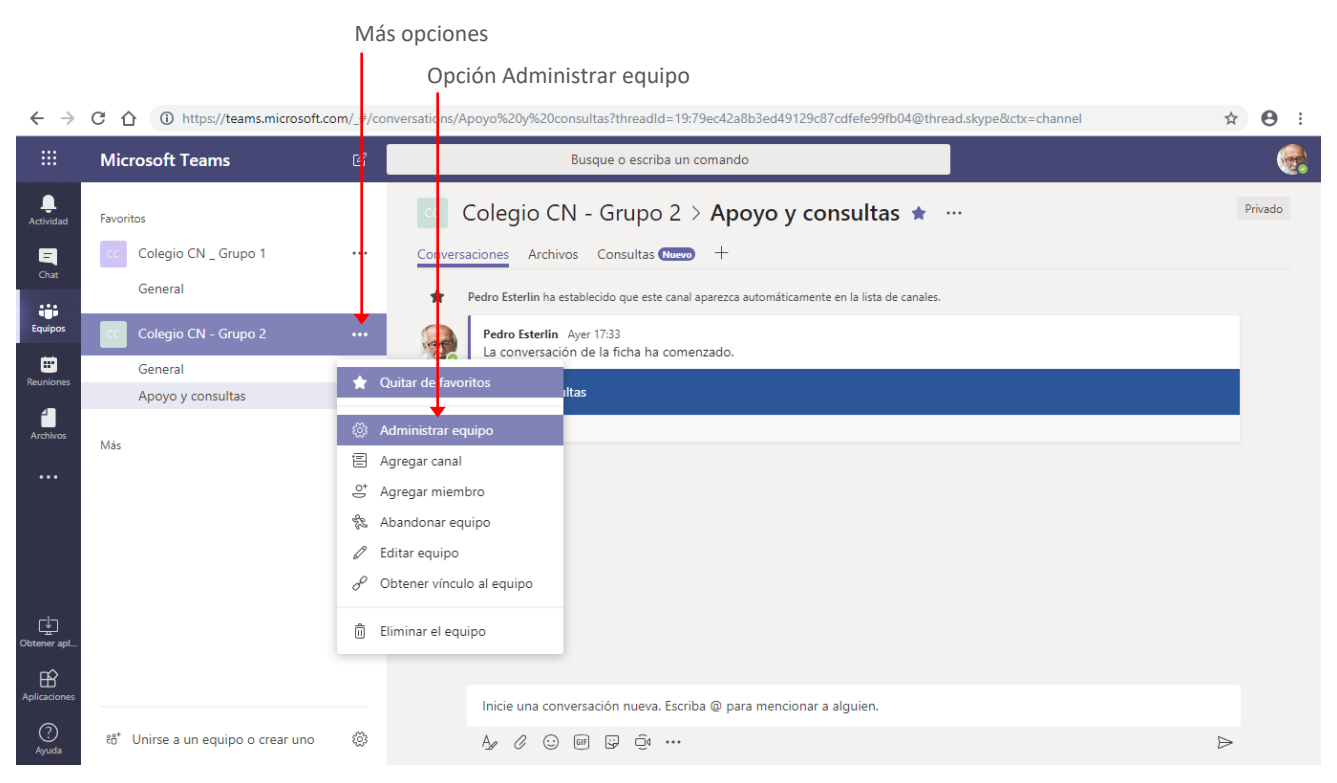

La ejecución de la orden mostrará el **espacio de configuración** del equipo, con la ficha **Miembros** seleccionada y la lista de integrantes del mismo.

En esta ventana utilizamos el botón **Agregar miembro** para adicionar miembros al equipo.

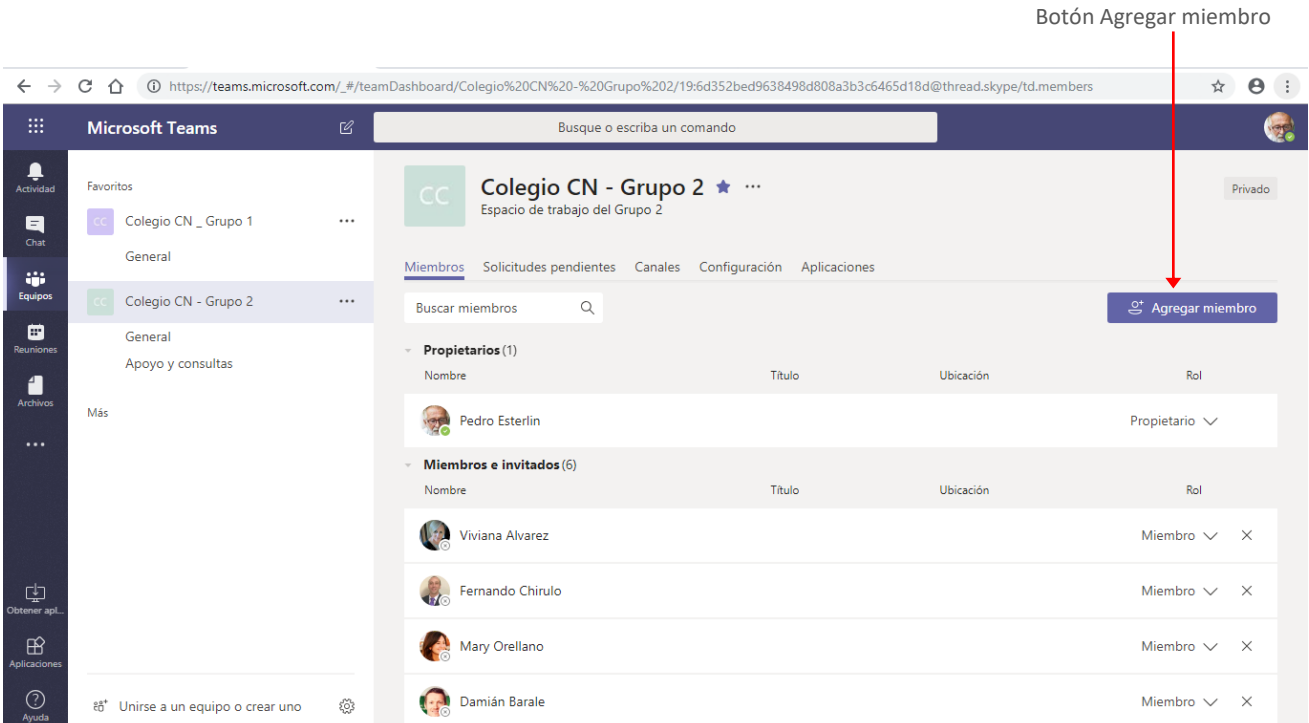

Si lo que necesitamos es quitar un miembro del equipo, hacemos clic en el icono *Eliminar* que se encuentra a la derecha del nombre de dicho miembro.<br>Icono Eliminar

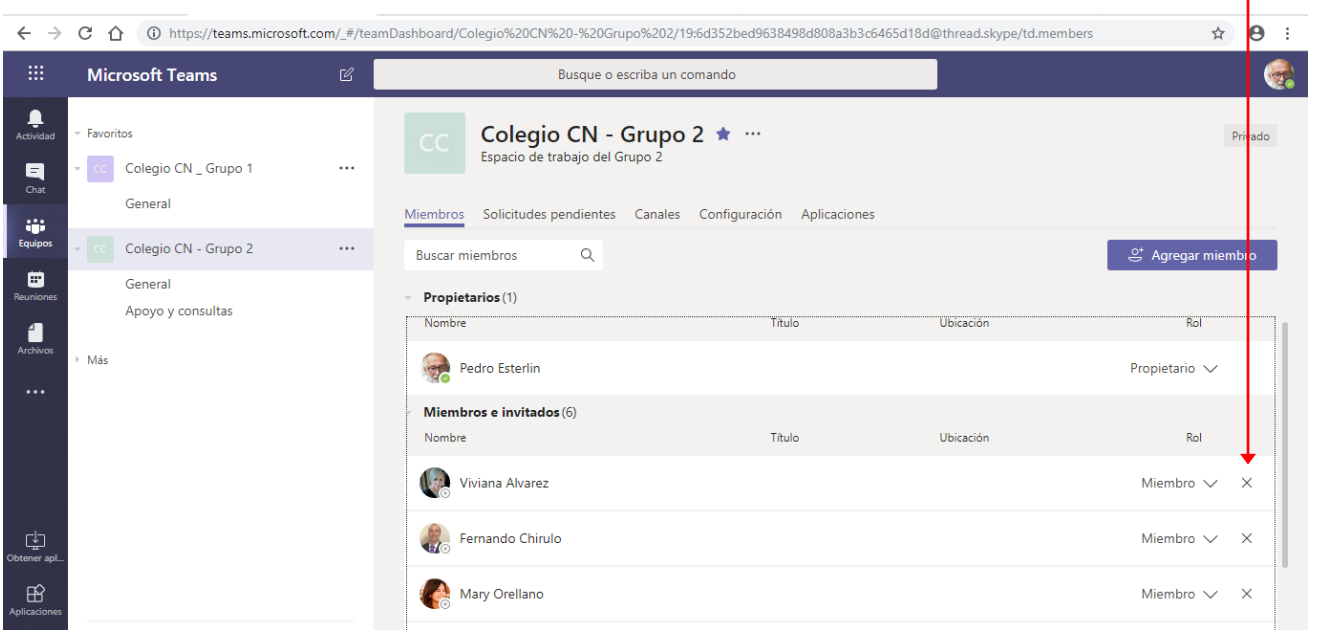

### <span id="page-7-0"></span>Cambiar el rol de un miembro.

Un equipo tiene dos tipos de integrantes, **miembros** y **propietarios**. De forma predeterminada quien crea un equipo será su propietario, y quienes agregamos serán los miembros, pero podemos establecer como propietario a otros miembros del equipo. Del mismo modo podremos quitar el privilegio cuando lo deseemos.

Para modificar el rol de un miembro, visualizamos la ficha **Miembros**, del espacio de configuración del equipo.

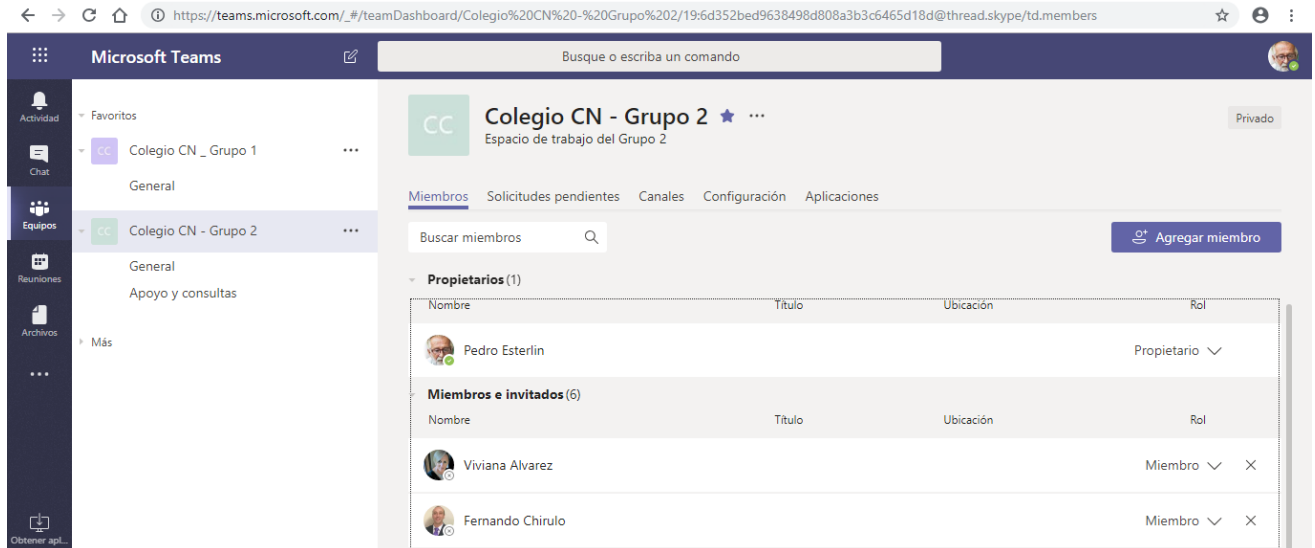

En la columna **Rol**, desplegamos la lista del usuario a modificar y seleccionamos el nuevo rol.

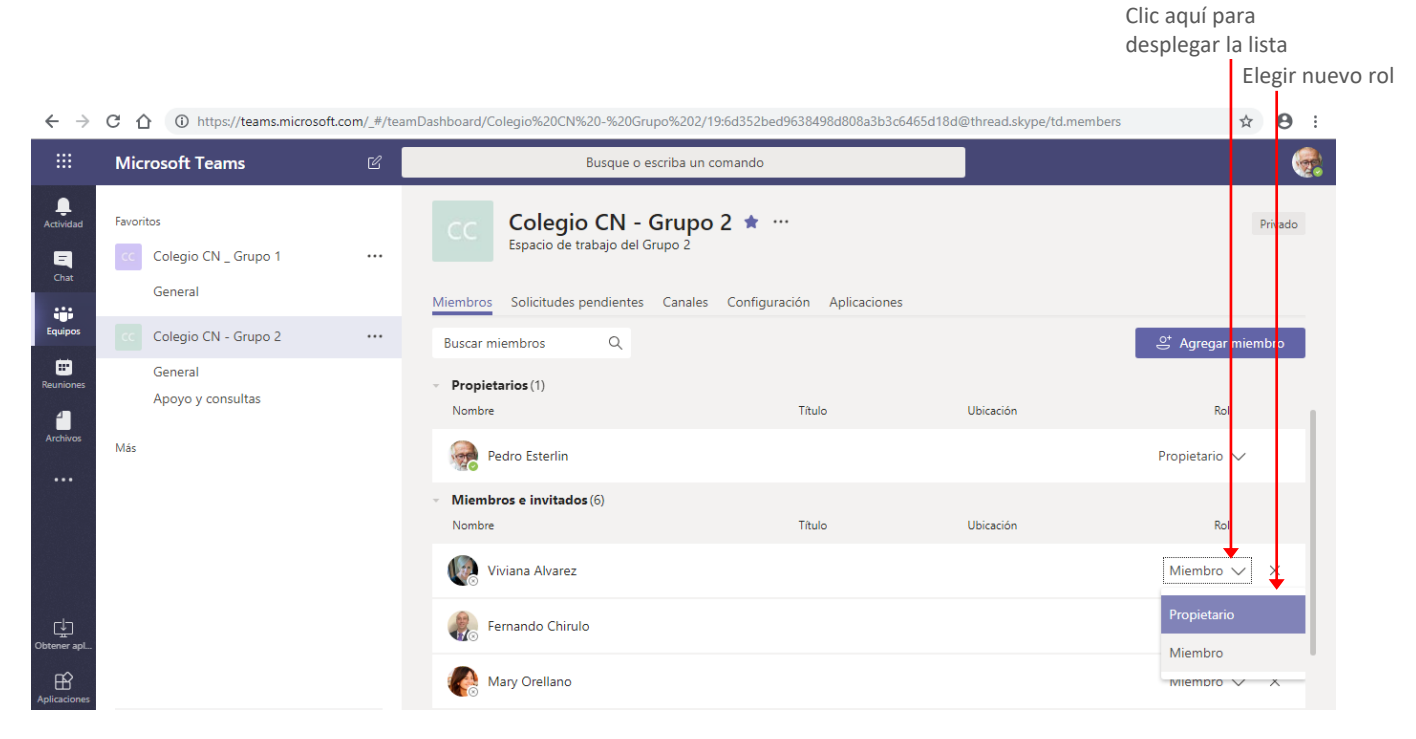

### <span id="page-8-0"></span>Abandonar un equipo

Si en algún momento deseamos abandonar un equipo. Desplegamos el menú **Más opciones** y seleccionamos la opción **Abandonar equipo**.

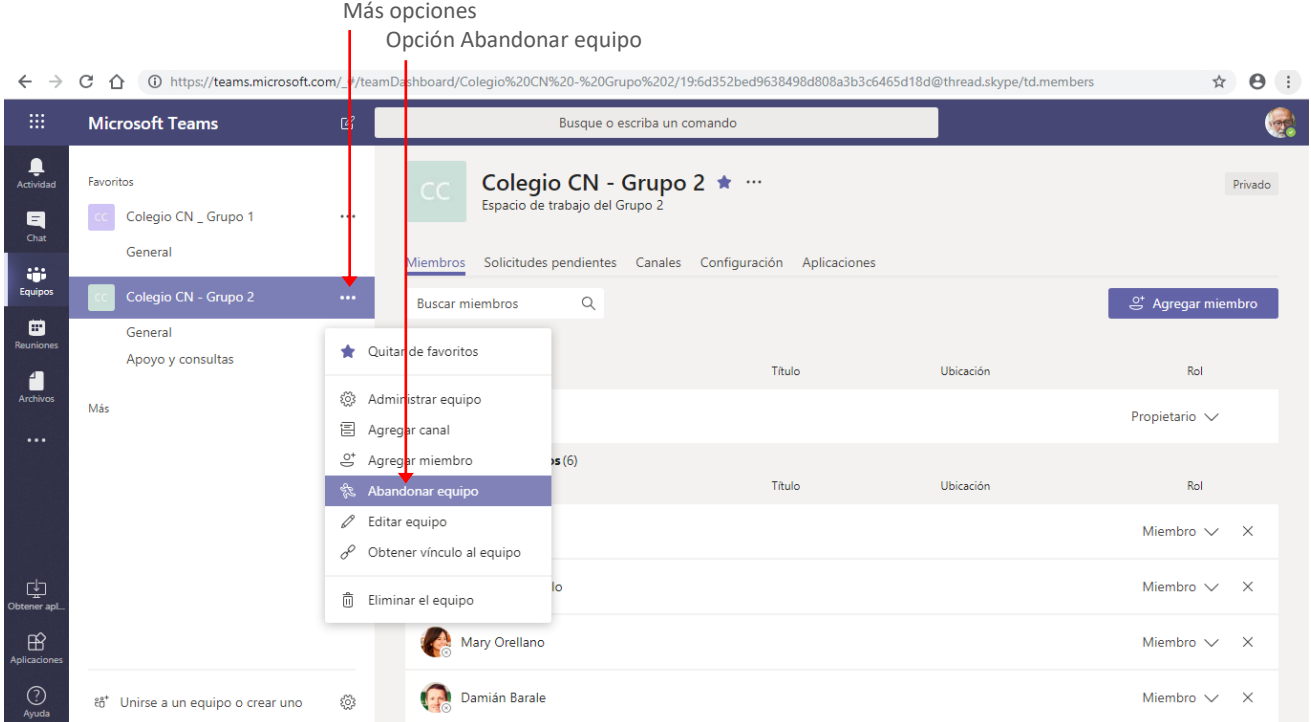

La ejecución de la orden mostrará el siguiente cuadro para que confirmemos la acción.

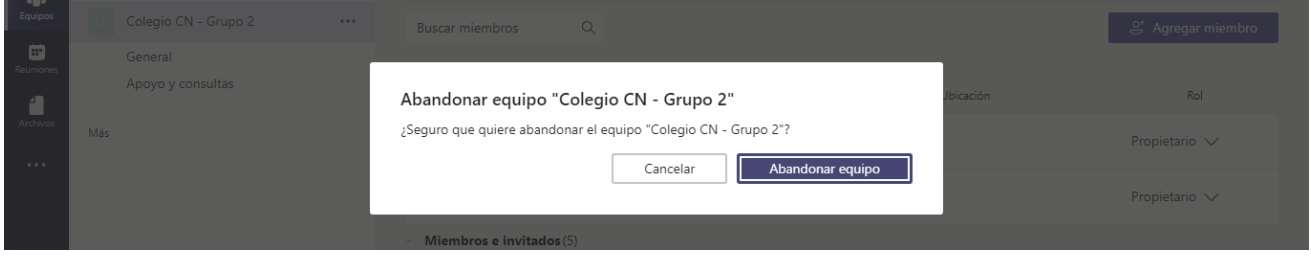

Es importante tener en cuenta que si somos propietarios únicos de un equipo no podemos abandonar el mismo.

### <span id="page-9-0"></span>Eliminar un equipo

Si en algún momento deseamos eliminar un equipo (tarea que solo puede realizar un propietario). Seleccionamos la opción **Eliminar el equipo** del menú **Más opciones**.

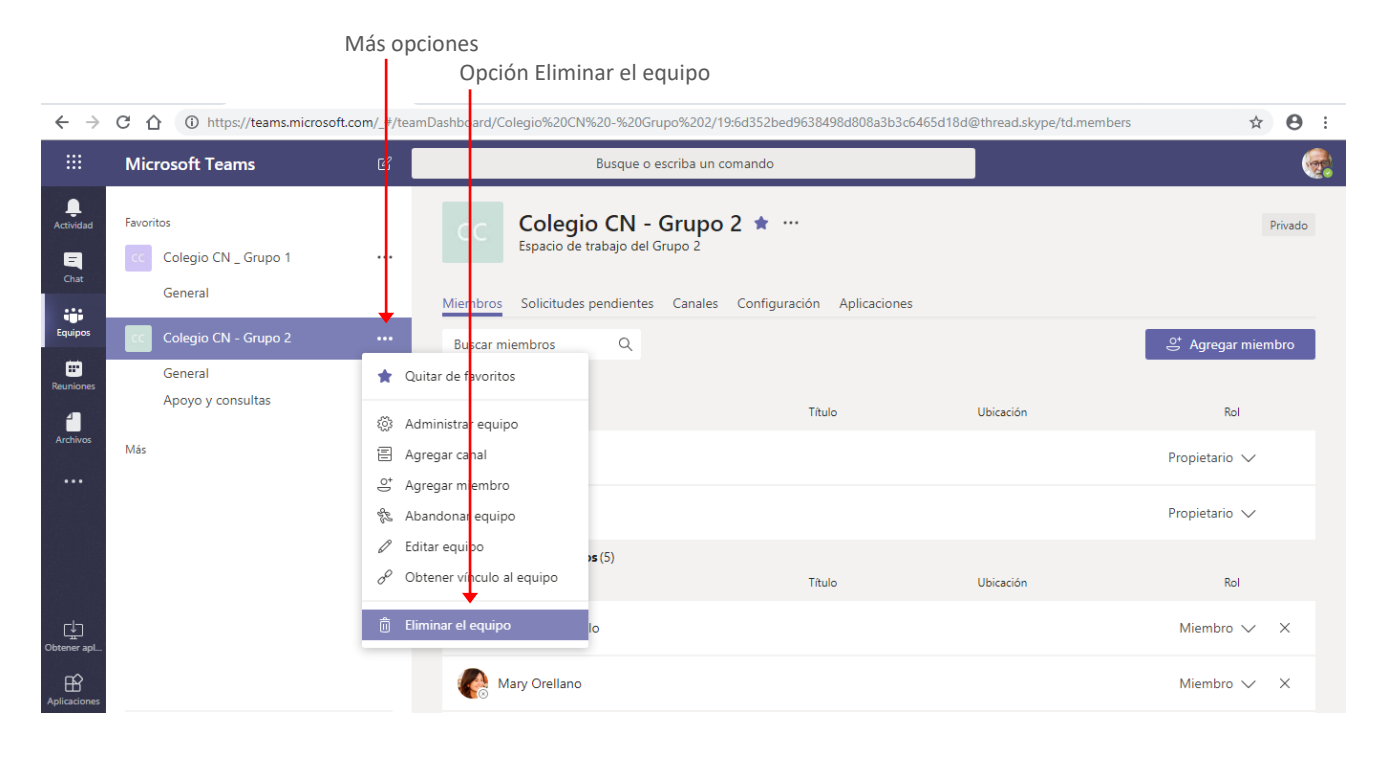

### <span id="page-10-0"></span>**Configuración del equipo**

Desde la opción **Administrar equipo**, además de agregar, quitar y cambiar el rol de los miembros, podemos realizar otras configuraciones al mismo.

### <span id="page-10-1"></span>Establecer o cambiar la imagen del equipo

Para establecer una imagen que identifique a un equipo, posicionamos el puntero del mouse sobre la misma. Esto mostrará el icono **Cambiar imagen de equipo**. Hacemos clic sobre esta opción. Posicionar mouse sobre este cuadro para visualizar

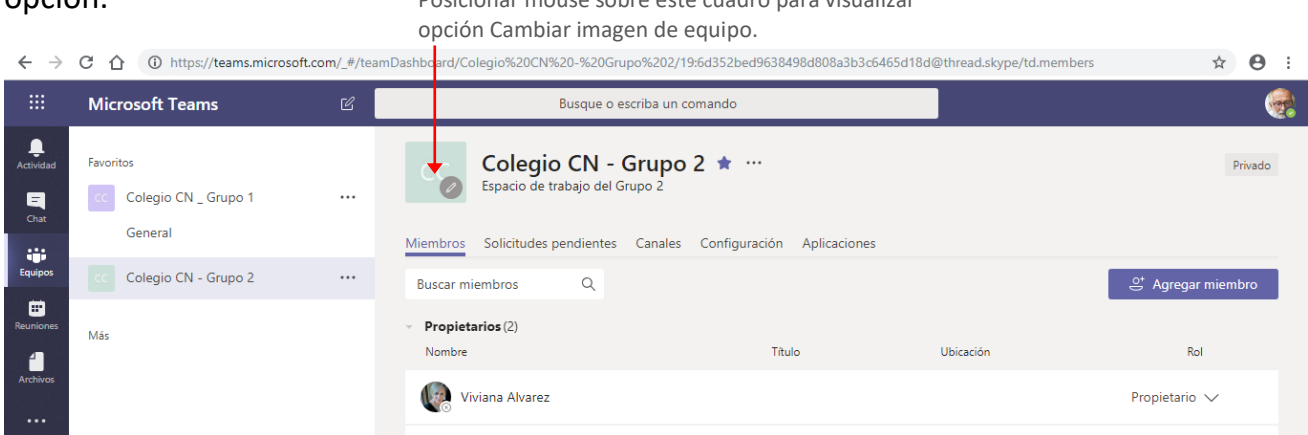

La ejecución de la orden mostrará el siguiente cuadro para que seleccionemos la imagen a utilizar. En este utilizamos la opción **Cargar imagen** para seleccionar una imagen de nuestro equipo o ubicación de OneDrive.

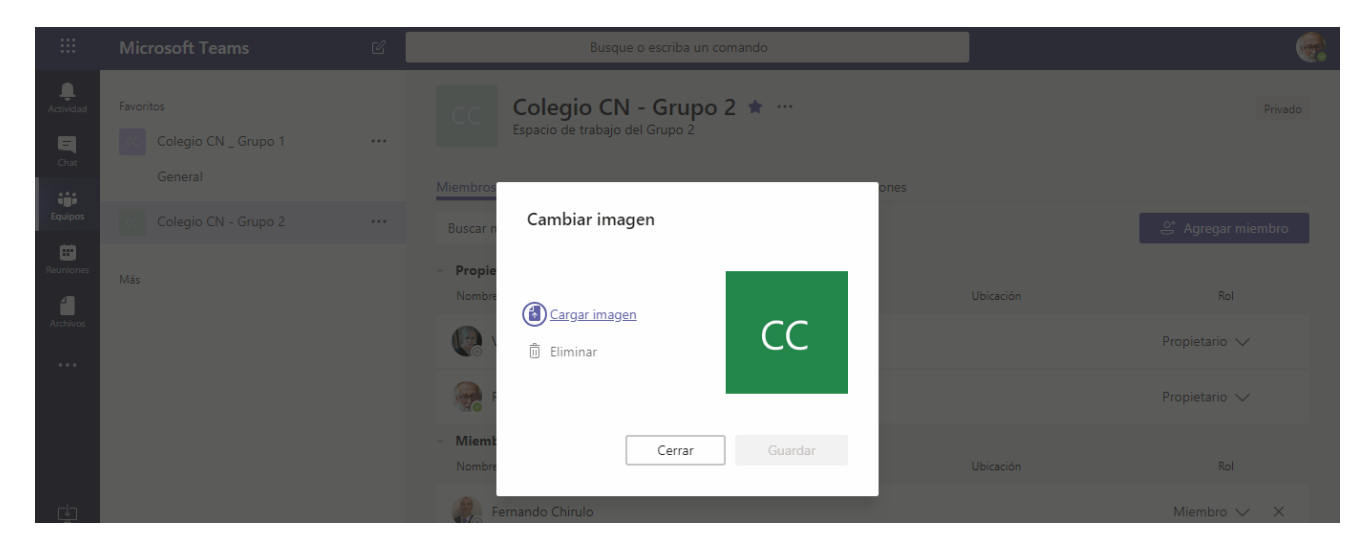

Una vez seleccionada se visualizará como en la imagen siguiente. Hacemos clic en **Guardar** para aceptar los cambios realizados.

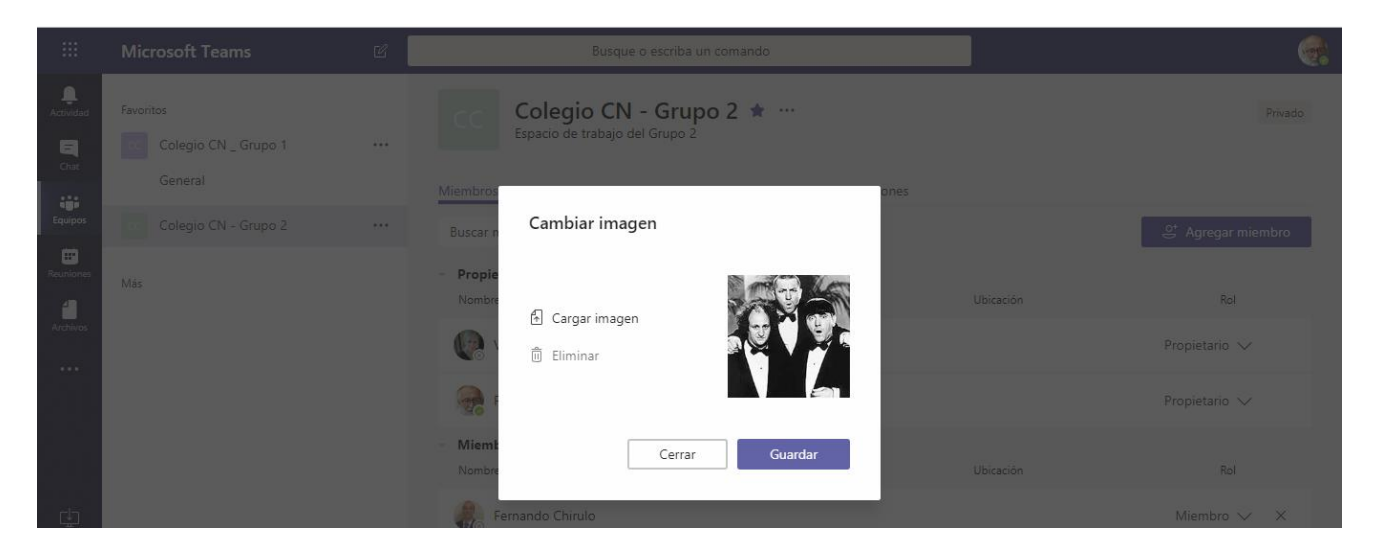

Por último, hacemos clic en **Cerrar**.

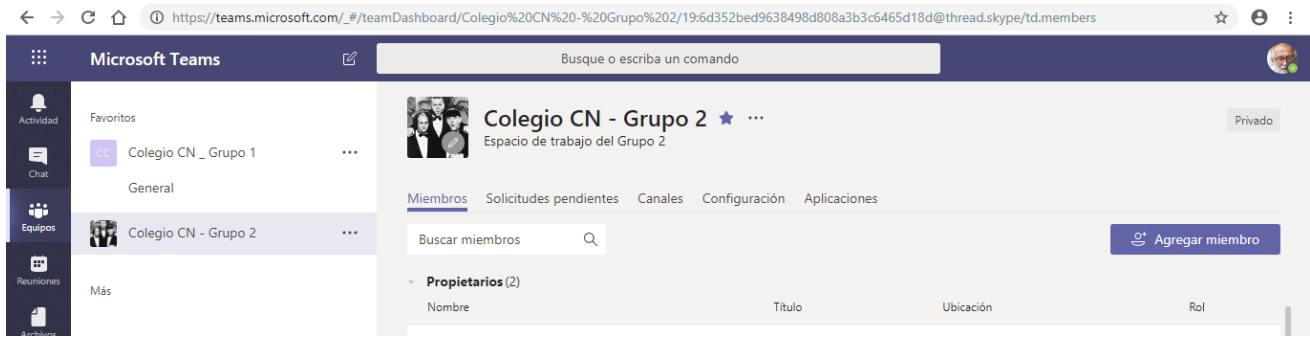

También podemos modificar la imagen del equipo, desde la ficha **Configuración.**

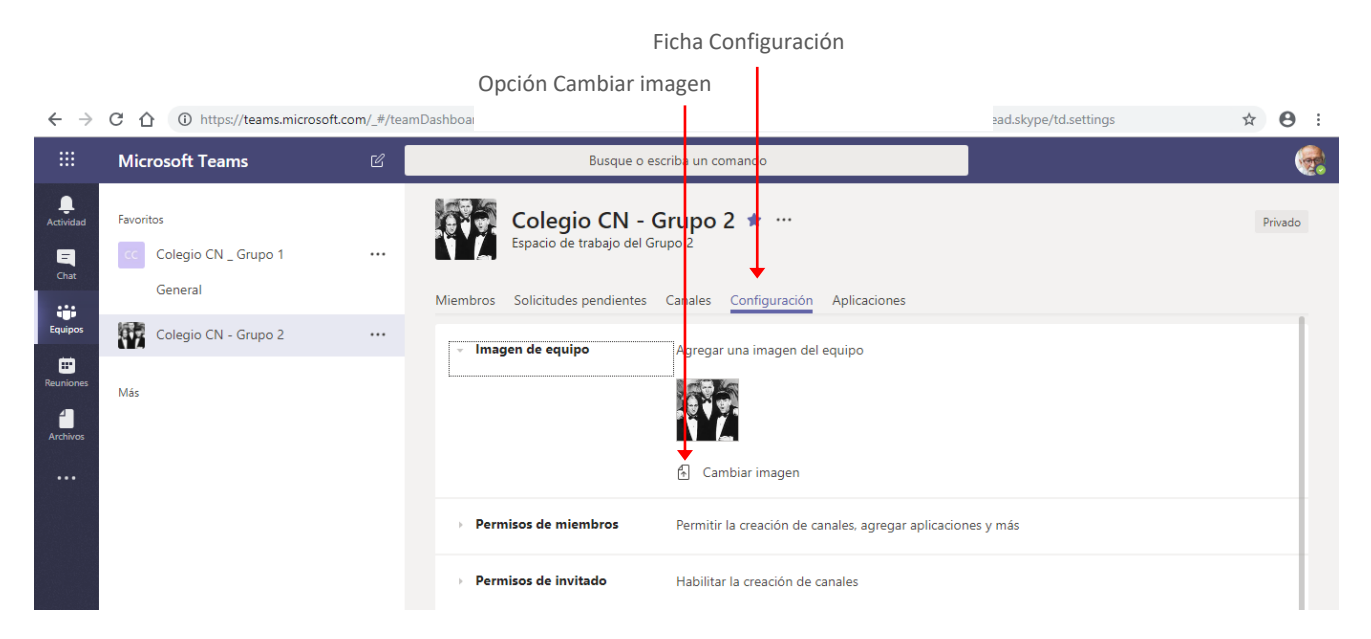

### <span id="page-12-0"></span>Establecer permisos al rol miembros de un equipo.

Si somos propietarios del equipo, desde la ficha **Configuración**, podemos otorgar o quitar potestades para el **rol** miembros de un equipo.

Para esto desplegamos la opción **Permisos de miembros** y dejamos activas las opciones que estimemos pertinentes y que consideremos nos ayudarán a que la organización del equipo sea más eficaz.

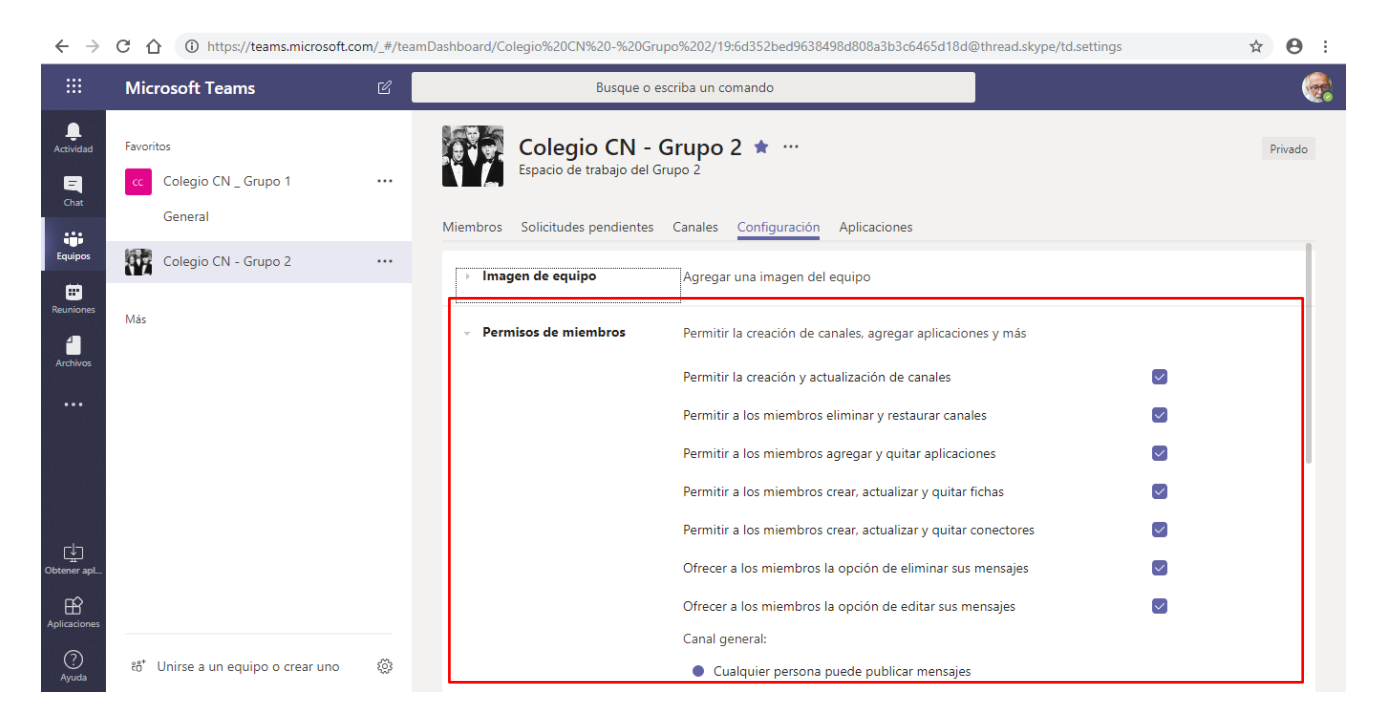

#### <span id="page-12-1"></span>Utilizar menciones a equipos y canales

Desde la opción **@menciones**, podemos determinar si permitimos o no utilizar las menciones a un equipo o canal determinado.

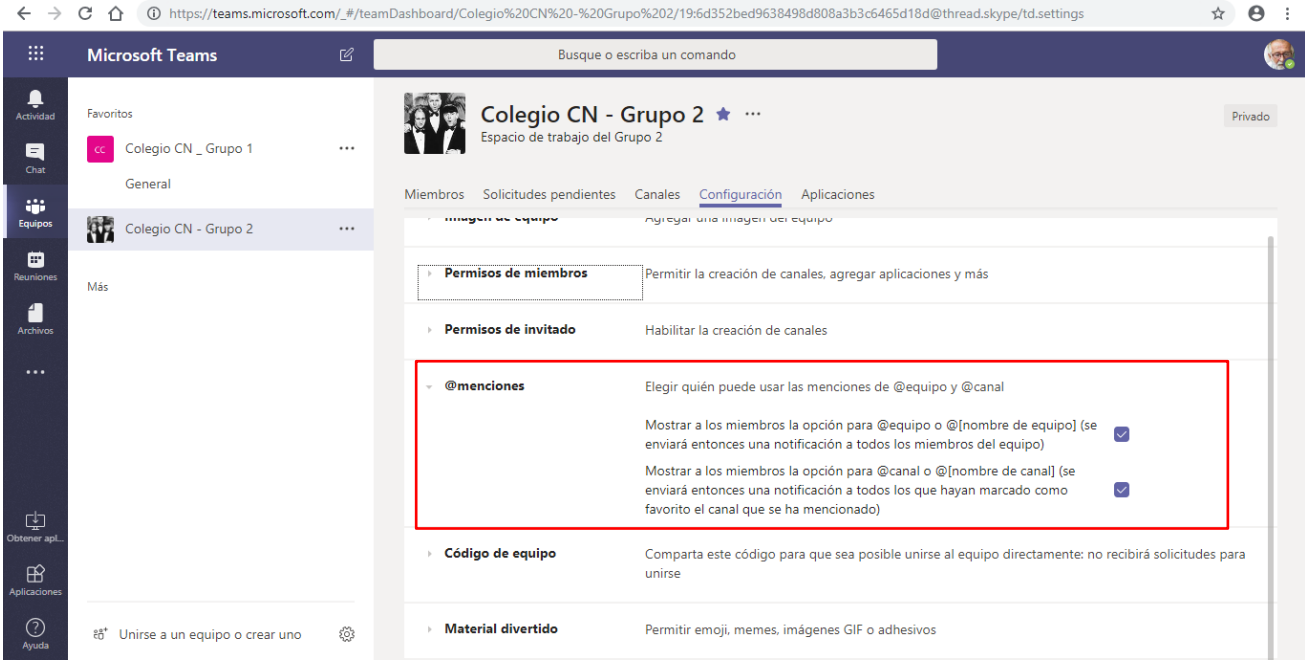

### <span id="page-13-0"></span>Contenido divertido

Desde la opción **Material divertido**, podemos establecer qué tipo de contenido habilitamos o no en las Conversaciones.

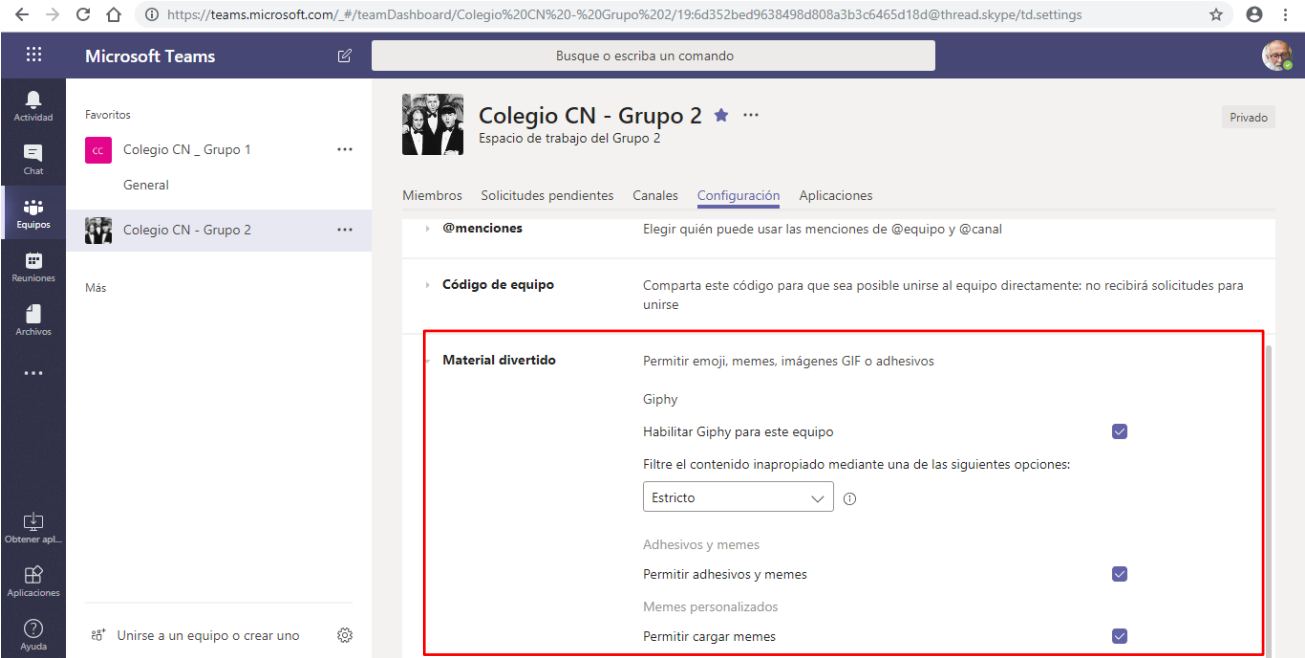

### <span id="page-14-0"></span>**Edición y gestión de canales**

Al igual que indicáramos para los equipos, luego de creado un canal, podremos requerir realizar con él, tareas de edición y gestión.

### <span id="page-14-1"></span>Editar un canal

Para cambiar el nombre o la descripción de un canal, hacemos clic en el icono **Más opciones** del mismo y seleccionamos la opción **Editar este canal**.

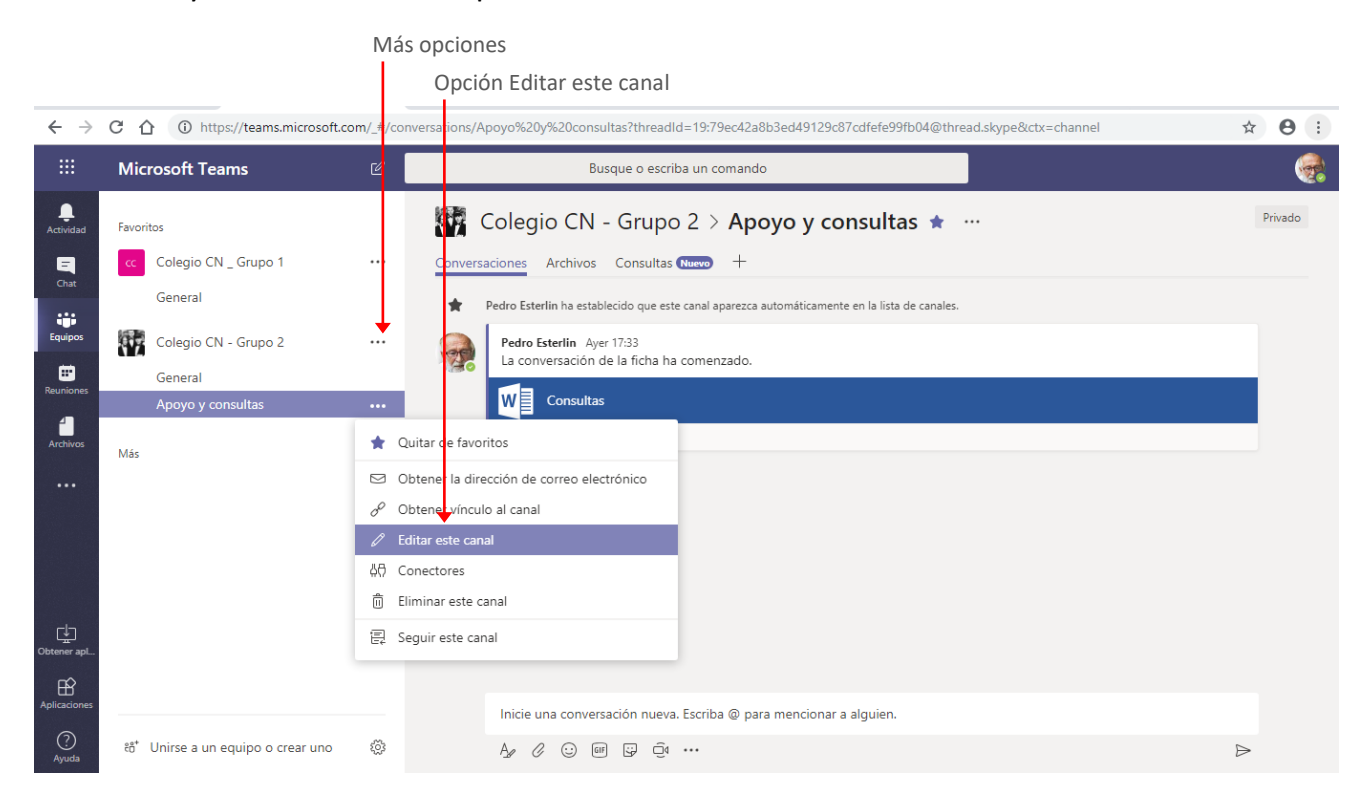

La ejecución de la orden visualizará el cuadro **Editar canal** para que realicemos los cambios necesarios.

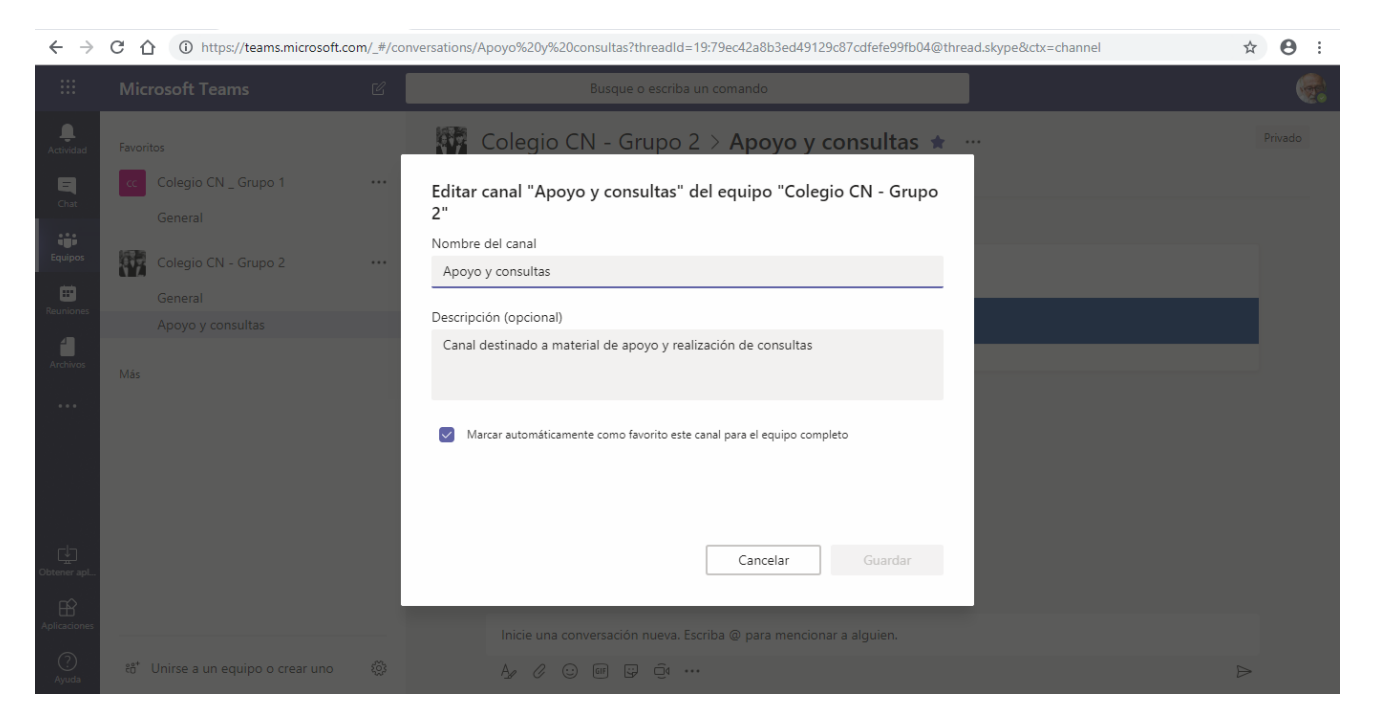

Una vez realizados estos presionamos el botón **Guardar**.

<span id="page-15-0"></span>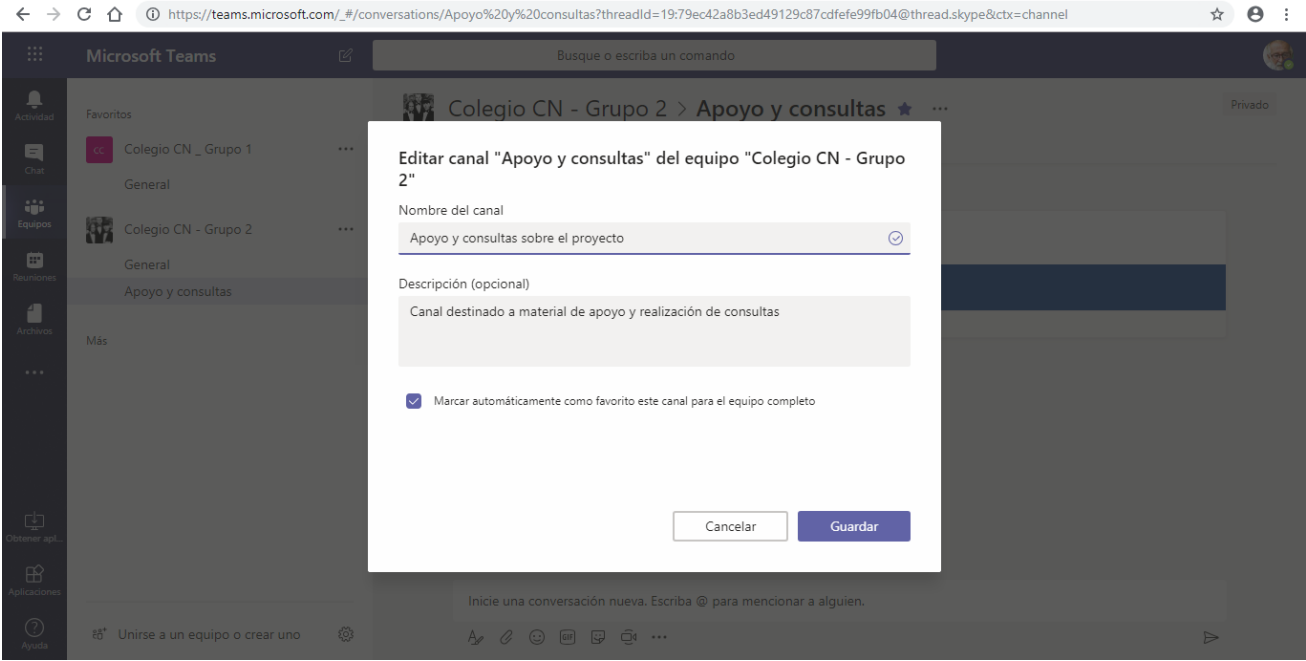

### Seguir un canal

Si deseamos recibir notificaciones directas de todas las actividades de un canal, utilizamos la orden **Seguir este canal**, del menú **Más opciones** del mismo.

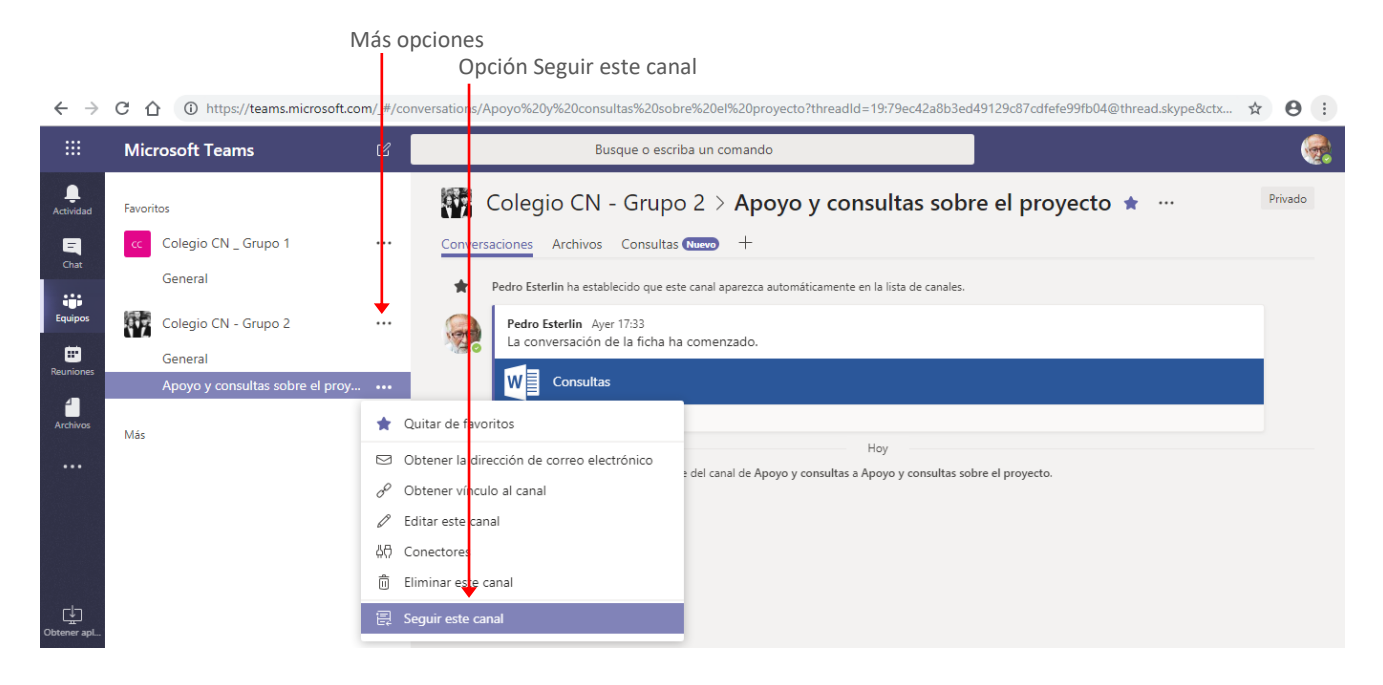

#### <span id="page-16-0"></span>Eliminar un canal

Si en algún momento necesitamos eliminar un canal, seleccionamos la opción **Eliminar este canal** del menú **Más opciones** del mismo.

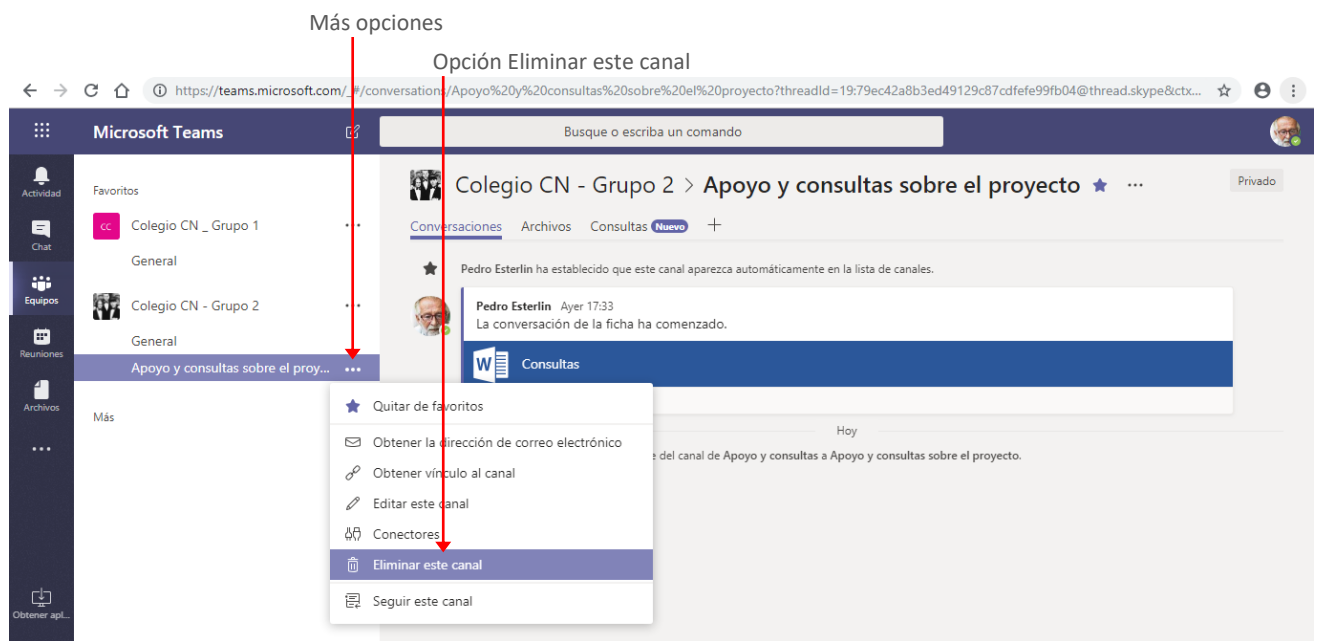

### <span id="page-17-0"></span>Información acerca de los canales de un equipo

Para visualizar información adicional de cada canal de un equipo, seleccionamos la pestaña **Canales** del área de configuración del equipo.

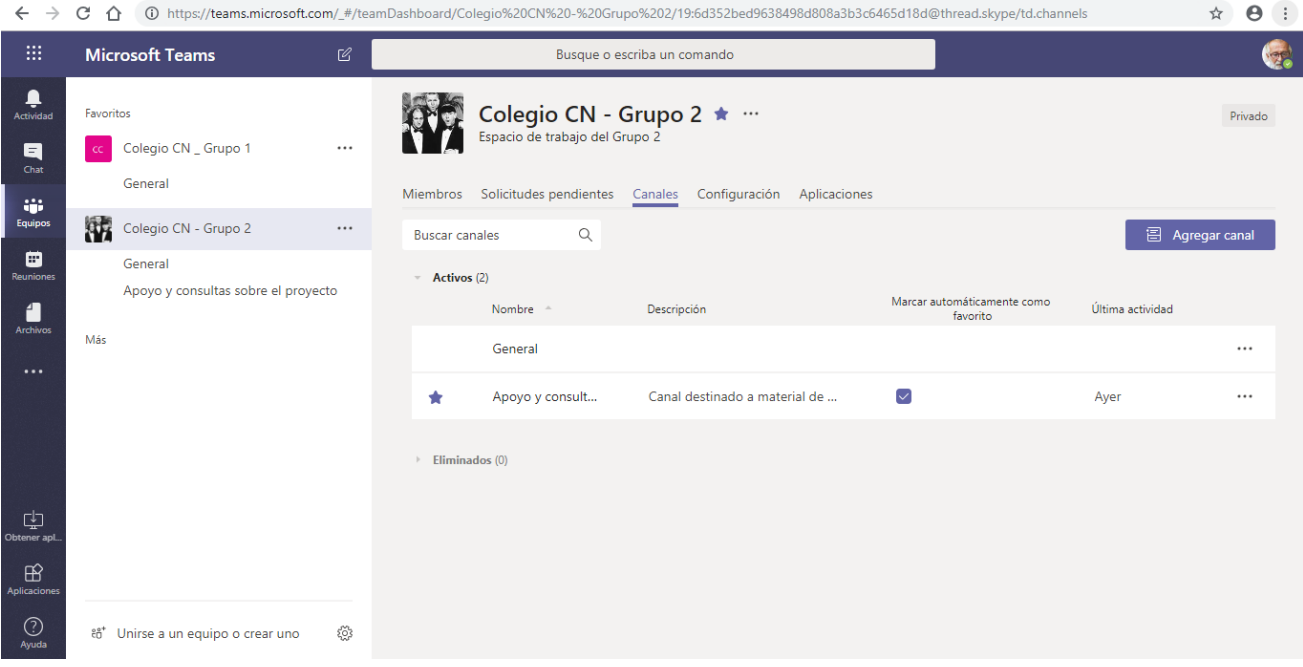